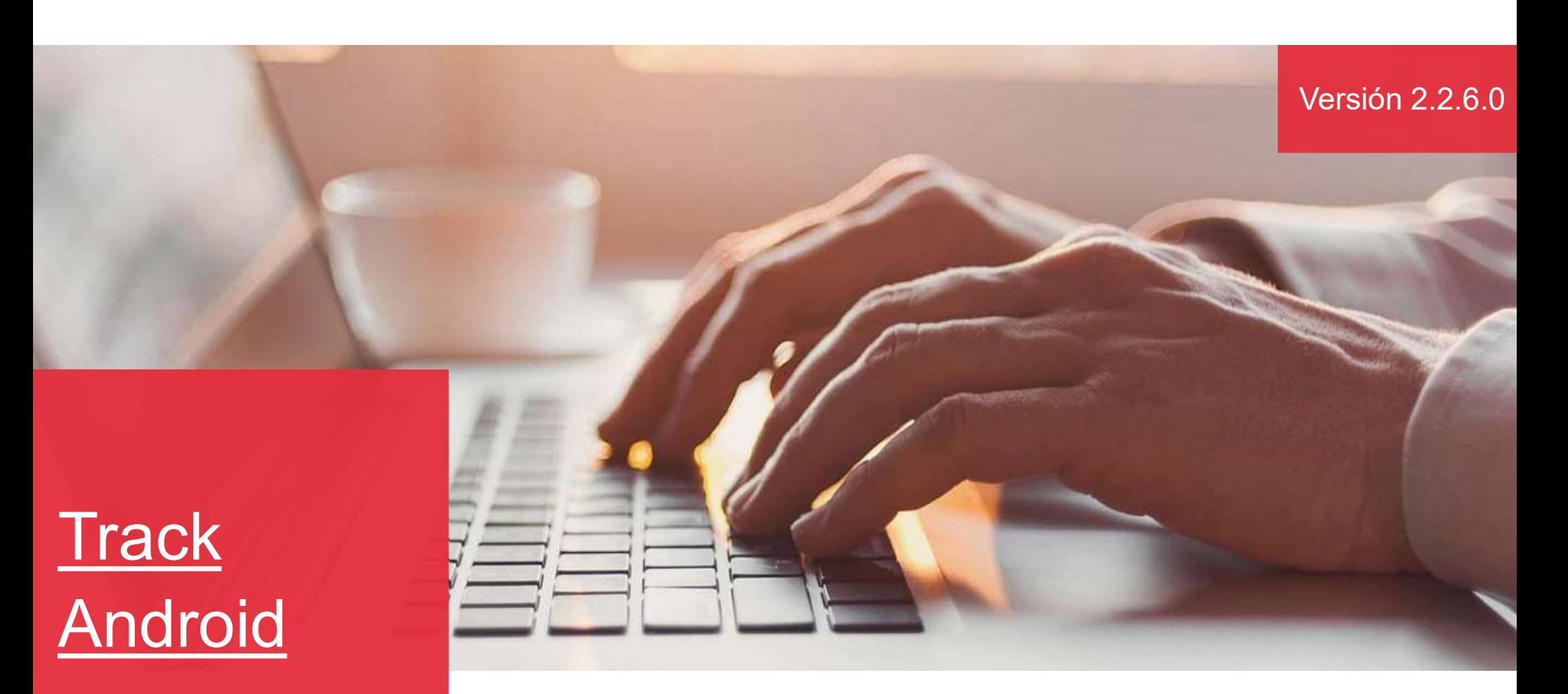

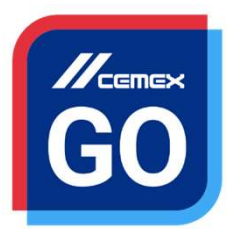

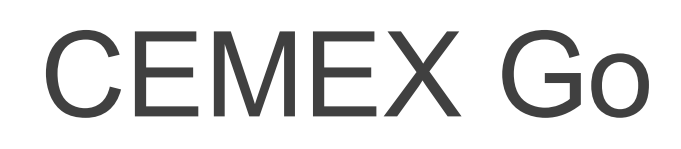

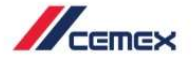

# INTRODUCCIÓN

En un esfuerzo para innovar y mejorar la experiencia de nuestros<br>clientes, CEMEX ha creado una solución digital integrada que te<br>Objetivo de aprendizaje: CHEMEX<br>Clientes, CEMEX ha creado una solución digital integrada que te<br>permitirá administrar tu negocio en tiempo real.<br>**Objetivo de aprendizaje:**<br>Freesta quía aprenderás a utilizar la **Anticación Track** en tu **Solution Control Control Control Control Control Control Control Control Control Control Control Control Control Control Control Control Control Control Control Control Control Control Control Control Control Control Cont** En un esfuerzo para innovar y mejorar la experiencia de nuestro<br>clientes, CEMEX ha creado una solución digital integrada que t<br>permitirá administrar tu negocio en tiempo real.<br>**Objetivo de aprendizaje:**<br>En esta guía aprend En un esfuerzo para innovar y mejorar la experiencia de nuestros<br>clientes, CEMEX ha creado una solución digital integrada que te<br>permitirá administrar tu negocio en tiempo real.<br>**Objetivo de aprendizaje:**<br>En esta guía apre En un esfuerzo para innovar y mejorar la experiencia de nuest<br>clientes, CEMEX ha creado una solución digital integrada que<br>permitirá administrar tu negocio en tiempo real.<br>**Objetivo de aprendizaje:**<br>En esta guía aprenderás **France CEMEX**<br>
In un esfuerzo para innovar y mejorar la experiencia de nuestros<br>
iennitirá administrar tu negocio en tiempo real.<br> **bijetivo de aprendizaje:**<br> **n** esta guía aprenderás a utilizar la Aplicación Track en tu<br> MENTIFIC INTERNATION IN THE UNITED STATES IN THE VERIFIC ISSUES IN A CHARGE CEMEX ha creado una solución digital integrada que te<br>
ermitirá administrar tu negocio en tiempo real.<br> **Dipetivo de aprendizaje:**<br>
In esta guía a Meridianus (Fernando Consultar production since the consumer and the consumer the consumer termitival administrar tu negocio en tiempo real.<br> **Solution del servicion del servicion del servicion del servicion del servicion Example 19 SEARCH COMUM COMUMO SERVER AN COMUMENT COMUMENT COMUMENT COMPTANT COMPTANT COMPTANT COMPTANT COMPTANT COMPTANT COMPTANT CON CONSIDERATION CONSIDERATION CONSIDERATION CONSIDERATION CONSIDERATION CONSIDERATION CO** In un esfuerzo para innovar y mejorar la experiencia de nuestros<br>
lientes, CEMEX ha creado una solución digital integrada que te<br>
blightivo de aprendizaje:<br>
In esta guía aprenderás a utilizar la Aplicación Track en tu<br>
sig n un esfuerzo para innovar y mejorar la experiencia de nuestros<br>lientes, CEMEX ha creado una solución digital integrada que te<br>ermitirá administrar tu negocio en tiempo real.<br>**bijetivo de aprendizaje:**<br>in esta guía aprende

#### Beneficios:

- 
- 
- 
- 
- 
- 
- **Solicitar un mismo pedido**
- Track concreto barra del volumen de progreso de entregas
- **Instrucciones de Entrega**
- Términos y Condiciones de acuerdo al país (UK)
- Recibir notificaciones cada que se genere una orden.

Copyright © 2019 CEMEX International Holding AG.

#### Track Android

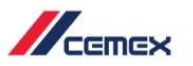

#### CONTENIDO

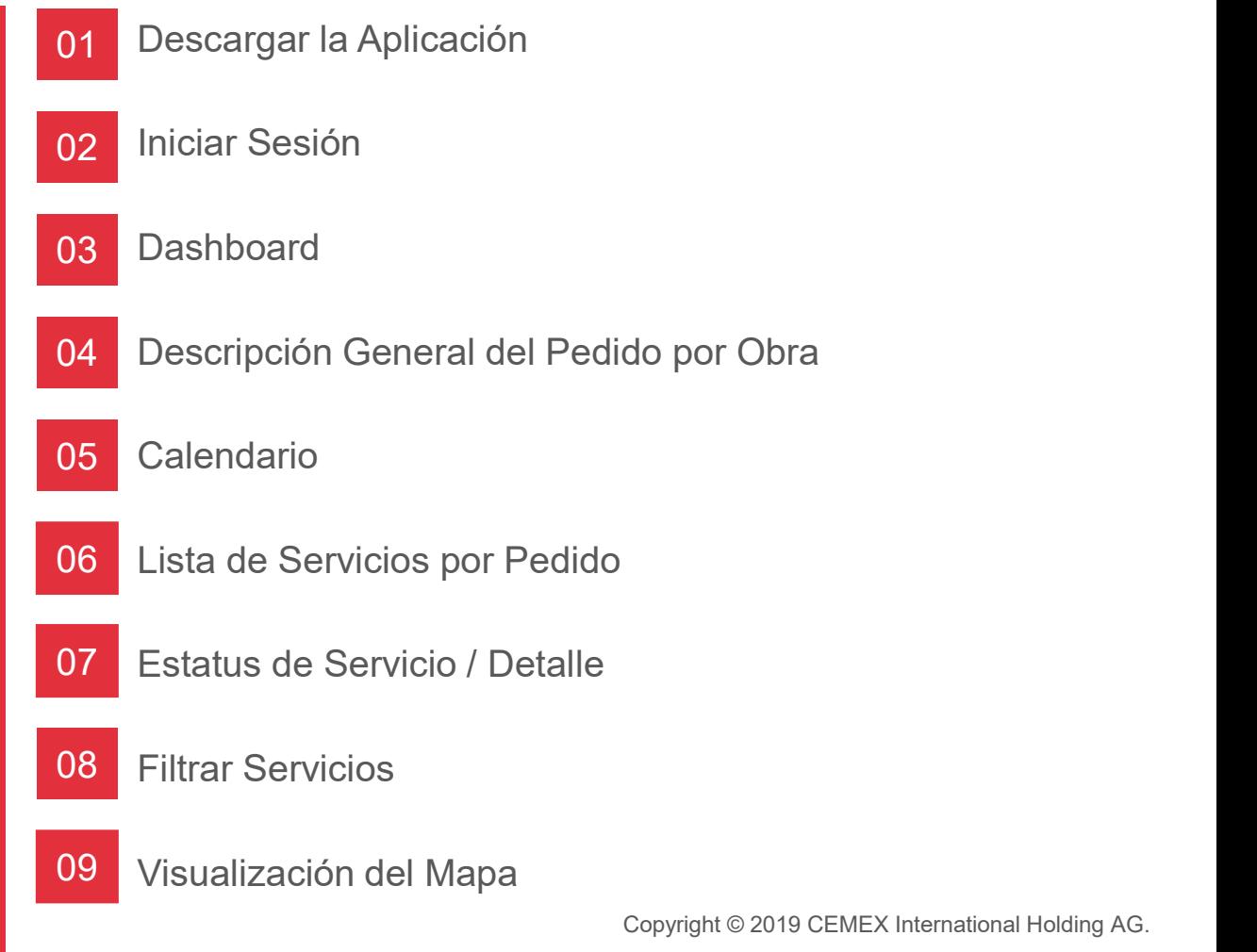

#### Track Android

 $\mathbb{Z}_{\text{cmev}}$ 

#### CONTENIDO

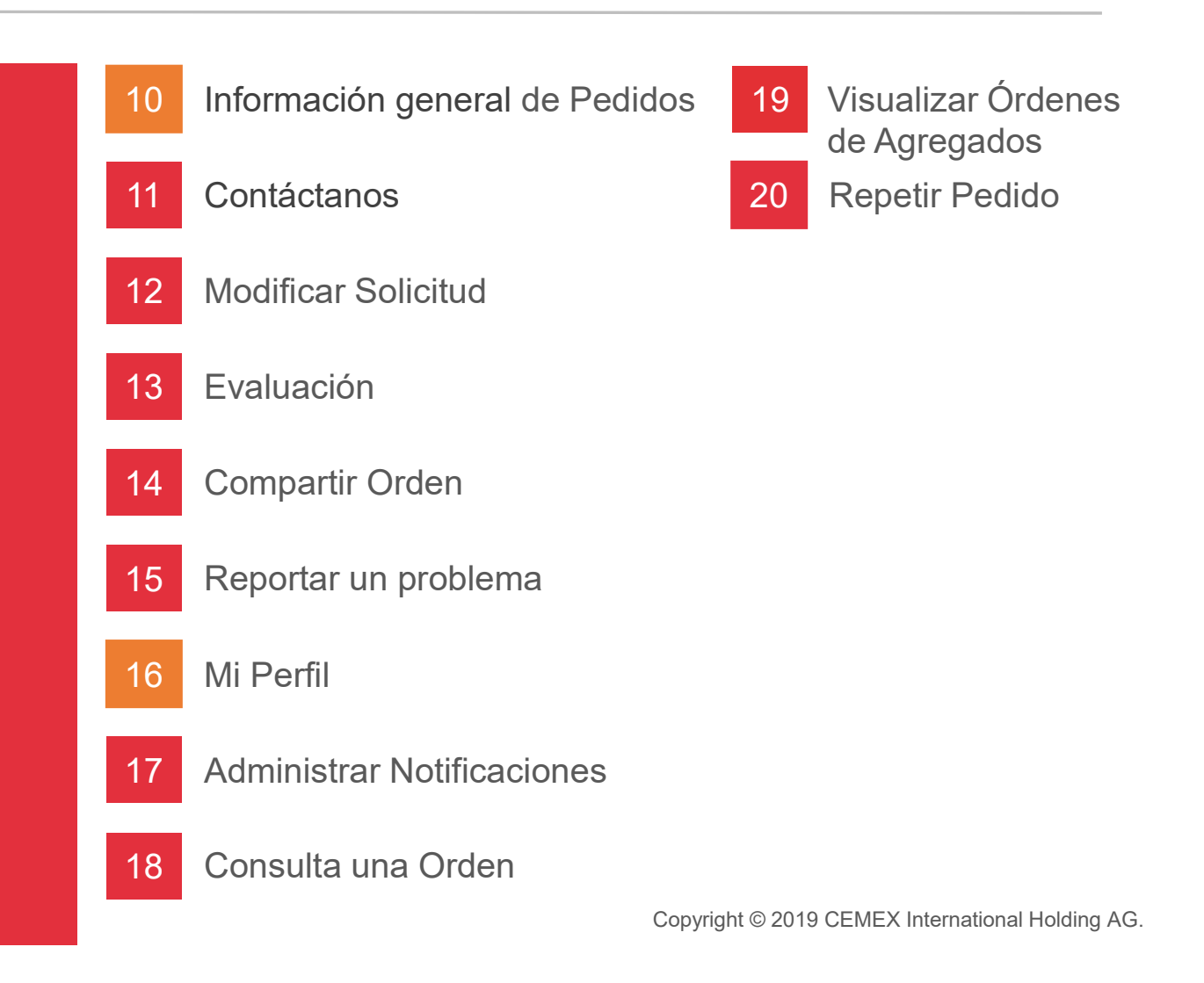

## Descargar la Aplicación 01

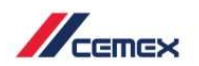

- 
- 

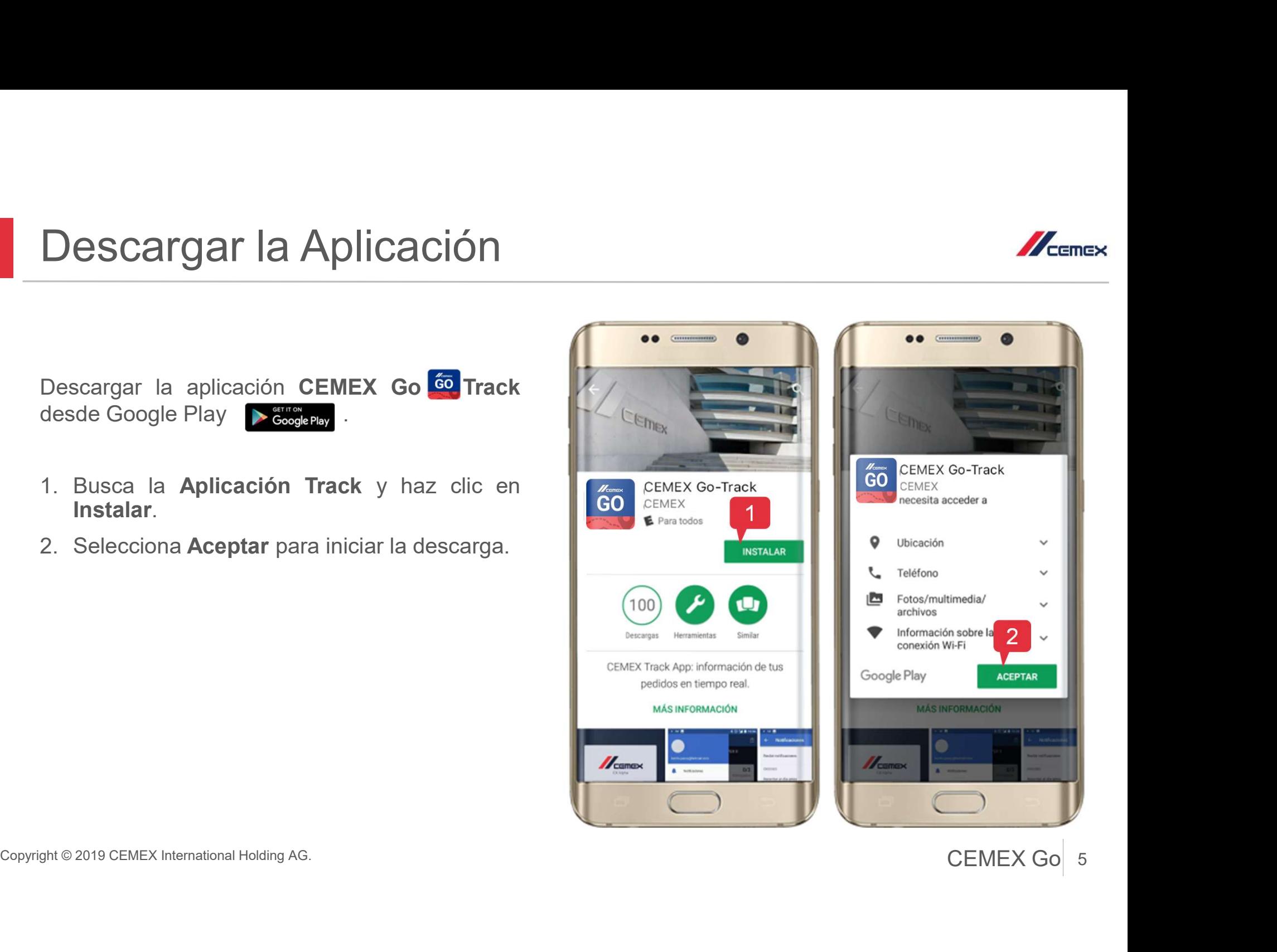

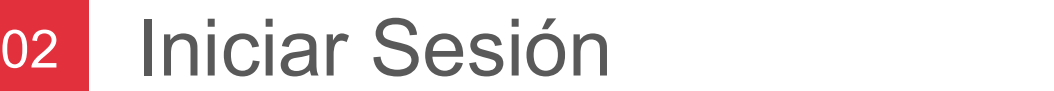

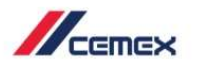

2 | |

- móvil.
- 
- 

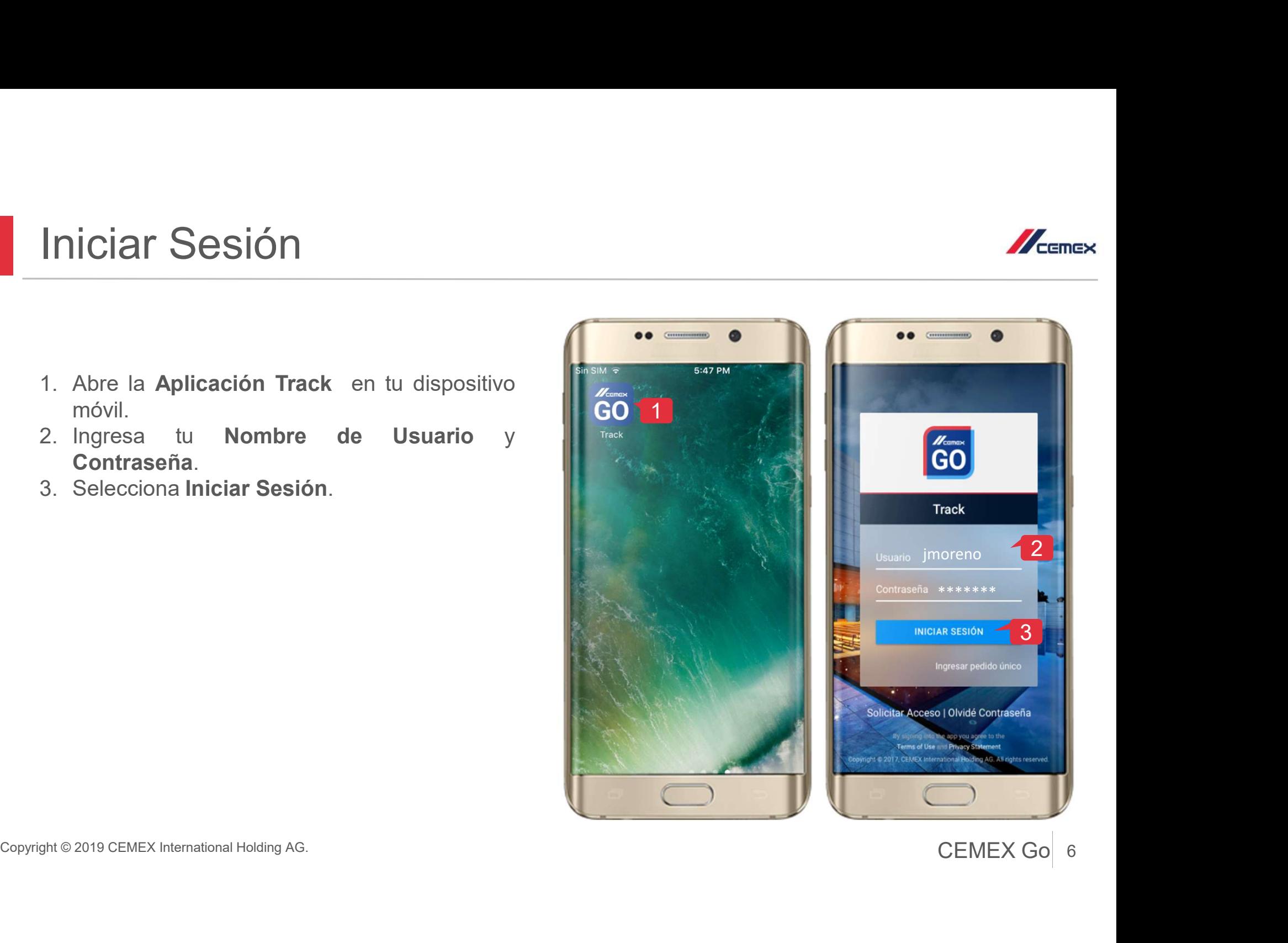

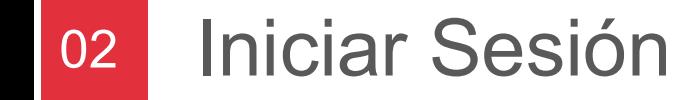

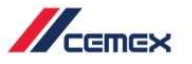

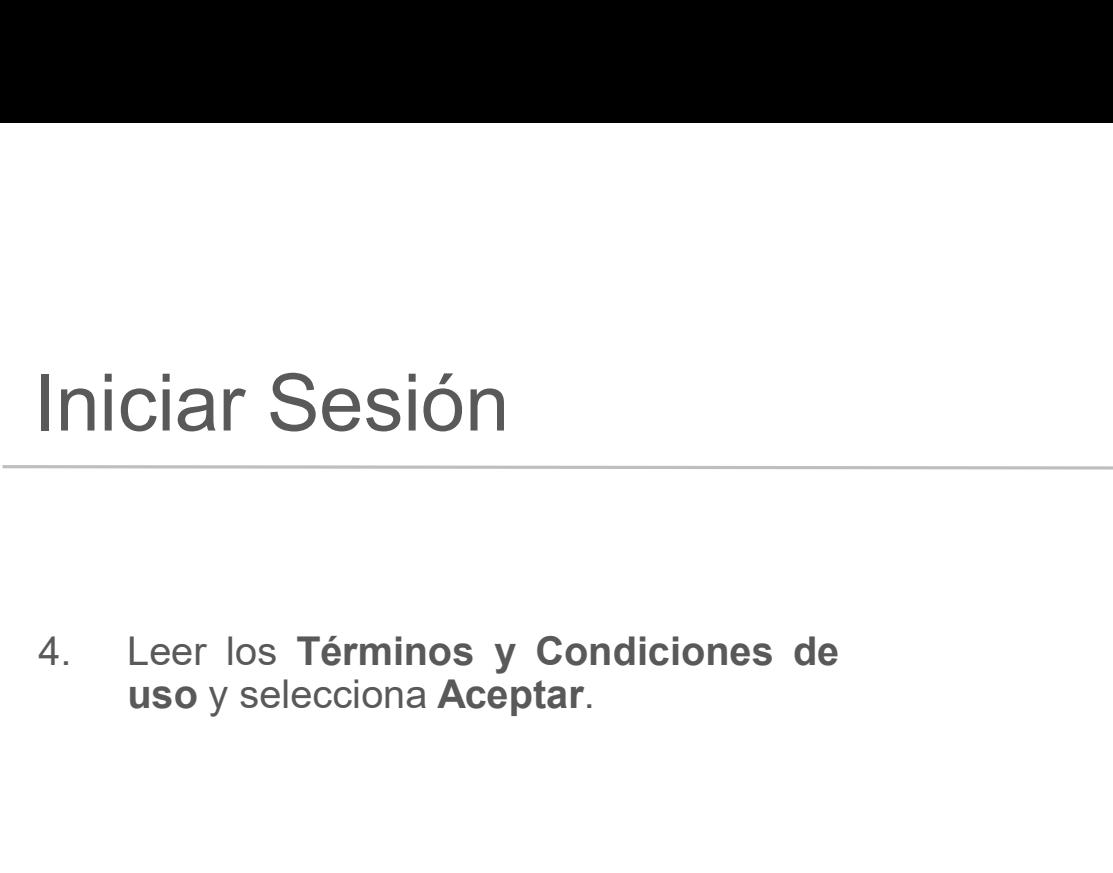

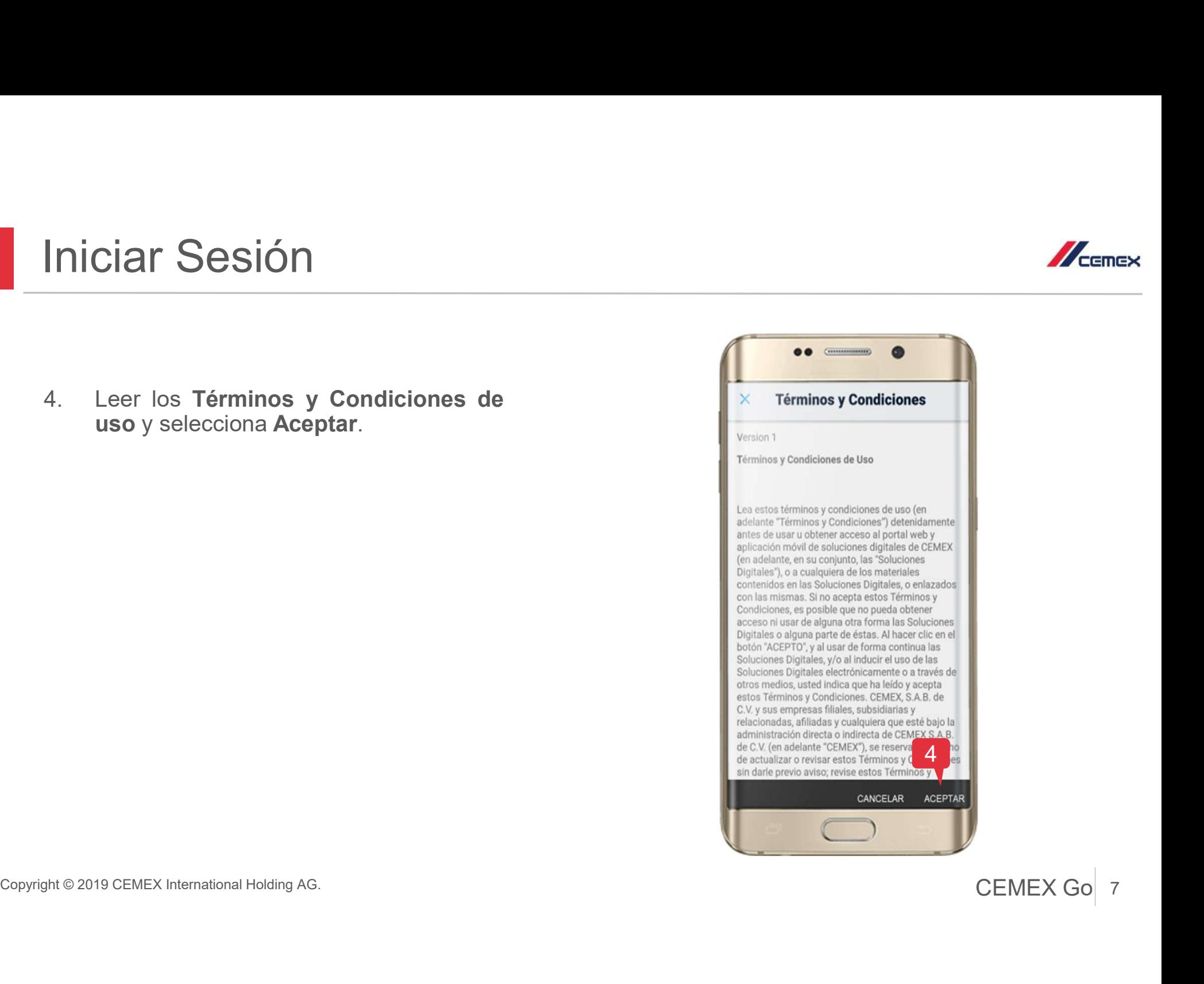

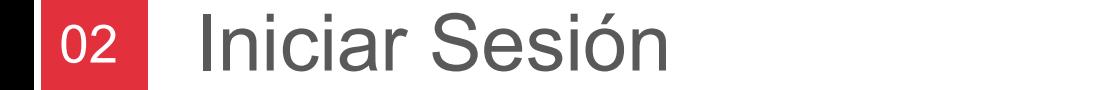

#### Actualizar Aplicación

- **Iniciar Sesión**<br>
Actualizar Aplicación<br>
Si la Aplicación Track está desactualizada,<br>
después de iniciar sesión se mostrará una<br>
ventana emergente solicitando la<br>
actualización de la última versión.<br>
5. Nueva Versión: Sele posteriormente.
- 

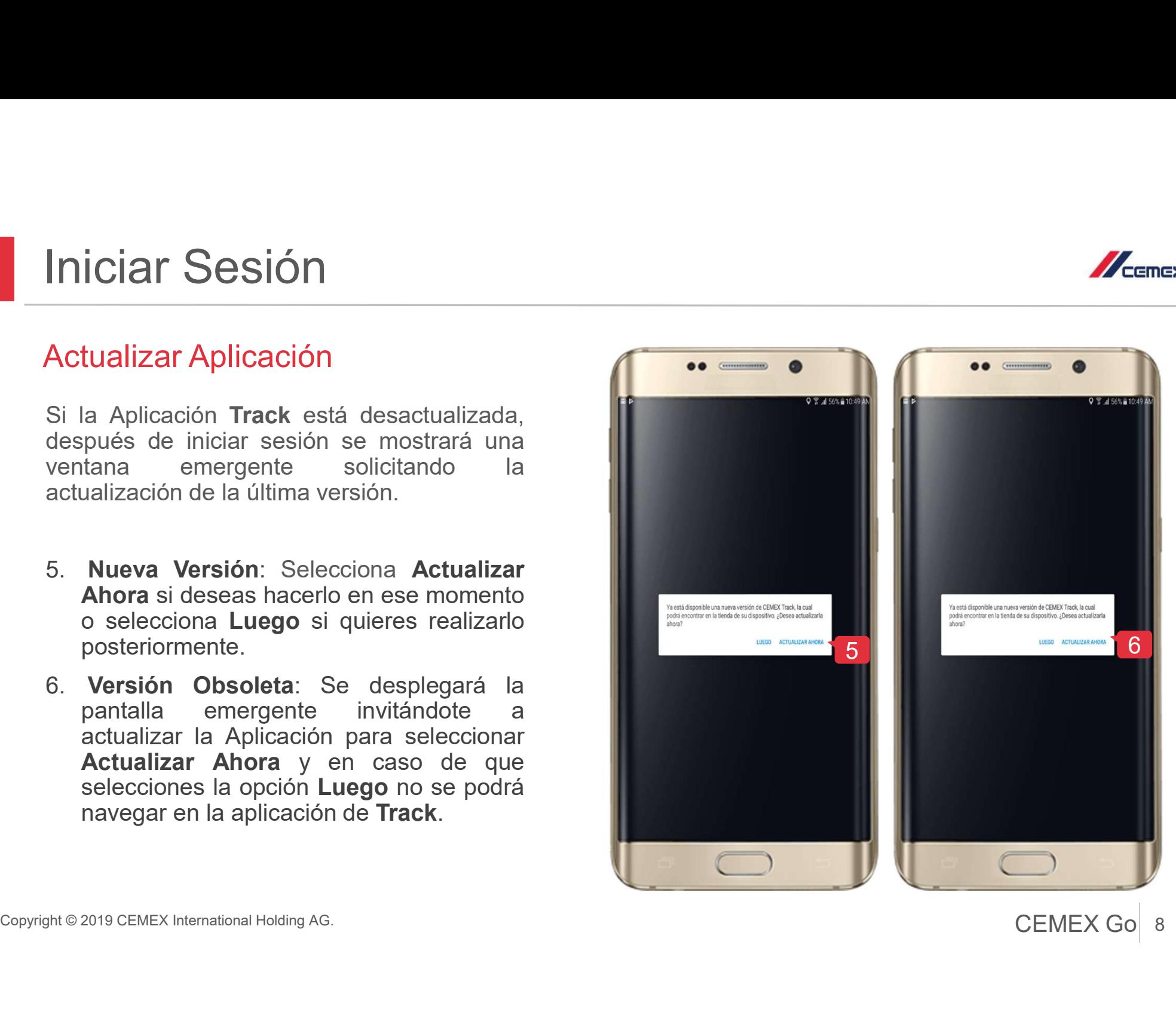

8 CEMEX Go 8

 $\mathbb{Z}_{\text{cmeas}}$ 

#### 03 Dashboard

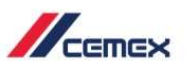

- 
- **Dashboard**<br>
<sup>2</sup>. El **Dashboard** muestra el porcentaje de<br> **órdenes entregadas** en el día seleccionado.<br>
2. La lista despliega las **Obras/Sucursales** con<br>
órdenes a entregarse en el día seleccionado.

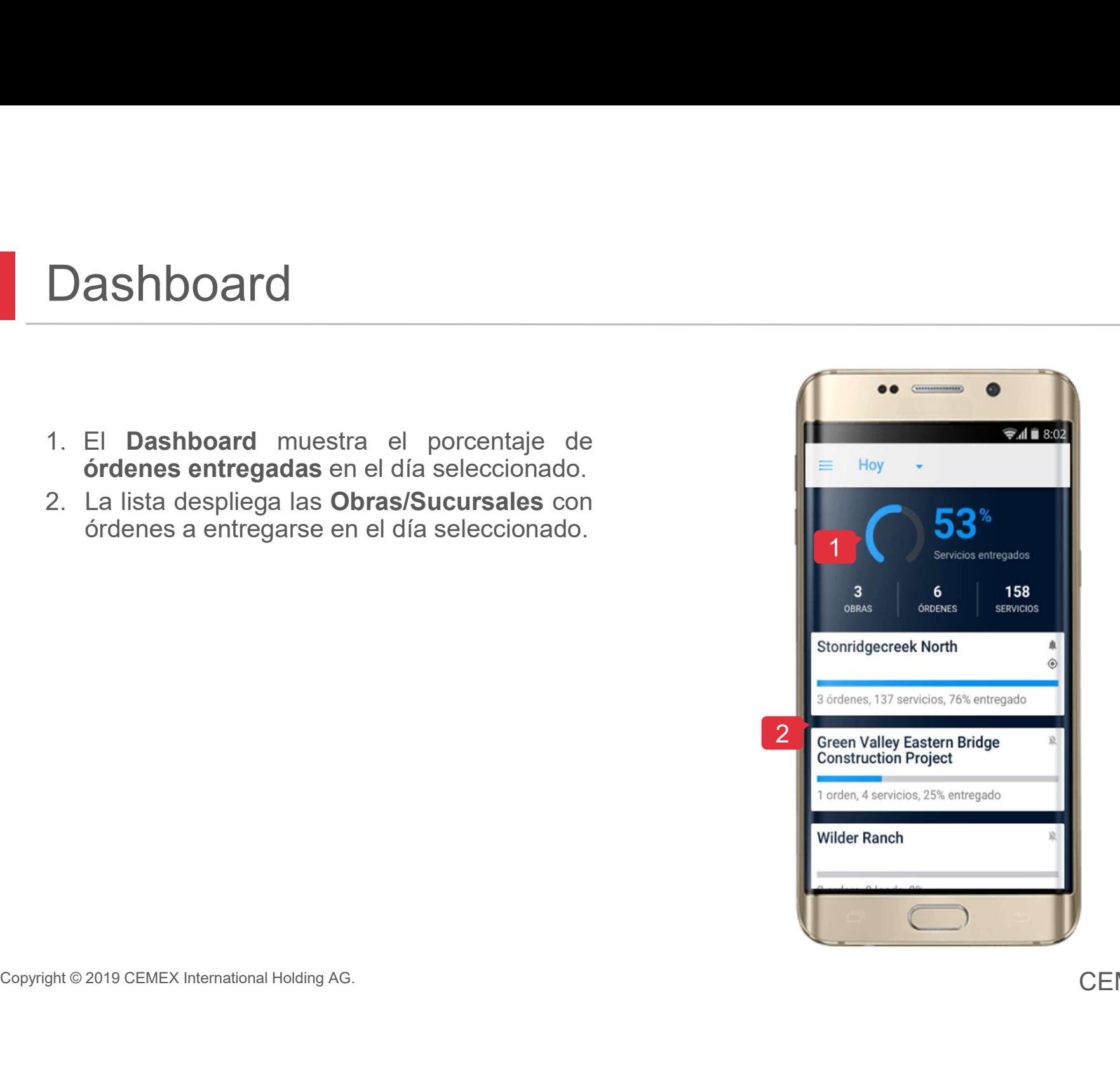

# 04 Descripción General del Pedido por Obra Macene Descripción General del Pedido por Obra<br>
Una vez que seleccionas una obra se mostrarán<br>
todos los pedidos.<br>
1. Calendario: Puedes realizar búsqueda de crearán diferentes días. **Descripción General del Pedio<br>
Una vez que seleccionas una obra se mostrarán<br>todos los pedidos.<br>
1. Calendario: Puedes realizar búsqueda de órdenes en diferentes días.<br>
2. Motificaciones: Activa e Desactiva da** Scripción General del Pedido por Ob<br>
vez que seleccionas una obra se mostrarán<br>
s los pedidos.<br>
Calendario: Puedes realizar búsqueda de<br>
ordenes en diferentes días.<br>
Notificaciones: Activa o Desactiva la<br>
notificación de l **Scripción General del Pedido por vez que seleccionas una obra se mostrarán los pedidos.**<br>
Se pedidos.<br> **Calendario:** Puedes realizar búsqueda de **Calendario:** Puedes realizar búsqueda de **Secondario:** Puedes realizar bús

- 
- 
- 
- 
- 
- 
- 
- 

Copyright © 2019 CEMEX International Holding AG.<br>
Copyright © 2019 CEMEX International Holding AG.<br>
Copyright © 2019 CEMEX International Holding AG.<br>
Copyright © 2019 CEMEX International Holding AG.<br>
Copyright © 2019 CEME Una vez que seleccionas una obra se mostrarán todos los pedidos.<br>
1. **Calendario**: Puedes realizar búsqueda de órdenes en diferentes días.<br>
2. **Notificaciones:** Activa o Desactiva la notificación de la Obra/Sucursal.<br>
3. O dividentes en diferentes días.<br> **Notificaciones:** Activa o Desactiva la<br>
notificación de la Obra/Sucursal.<br>
Opción para regresar al **Dashboard.**<br>
Información de la **Orden.**<br>
Información del **Producto.**<br>
Barra de progreso b

Una vez que seleccionas una obra se mostrarán<br>
todos los pedidos.<br>
1. **Calendario:** Puedes realizar búsqueda de<br> **650**<br> **7. Notificaciones:** Activa o Desactiva la<br>
notificación de la Obra/Sucursal.<br>
3. Opción para regresa Ahora puedes ver el **1996 anonyme** de progreso en las

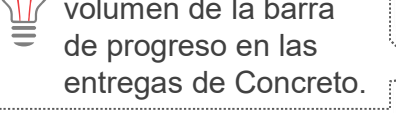

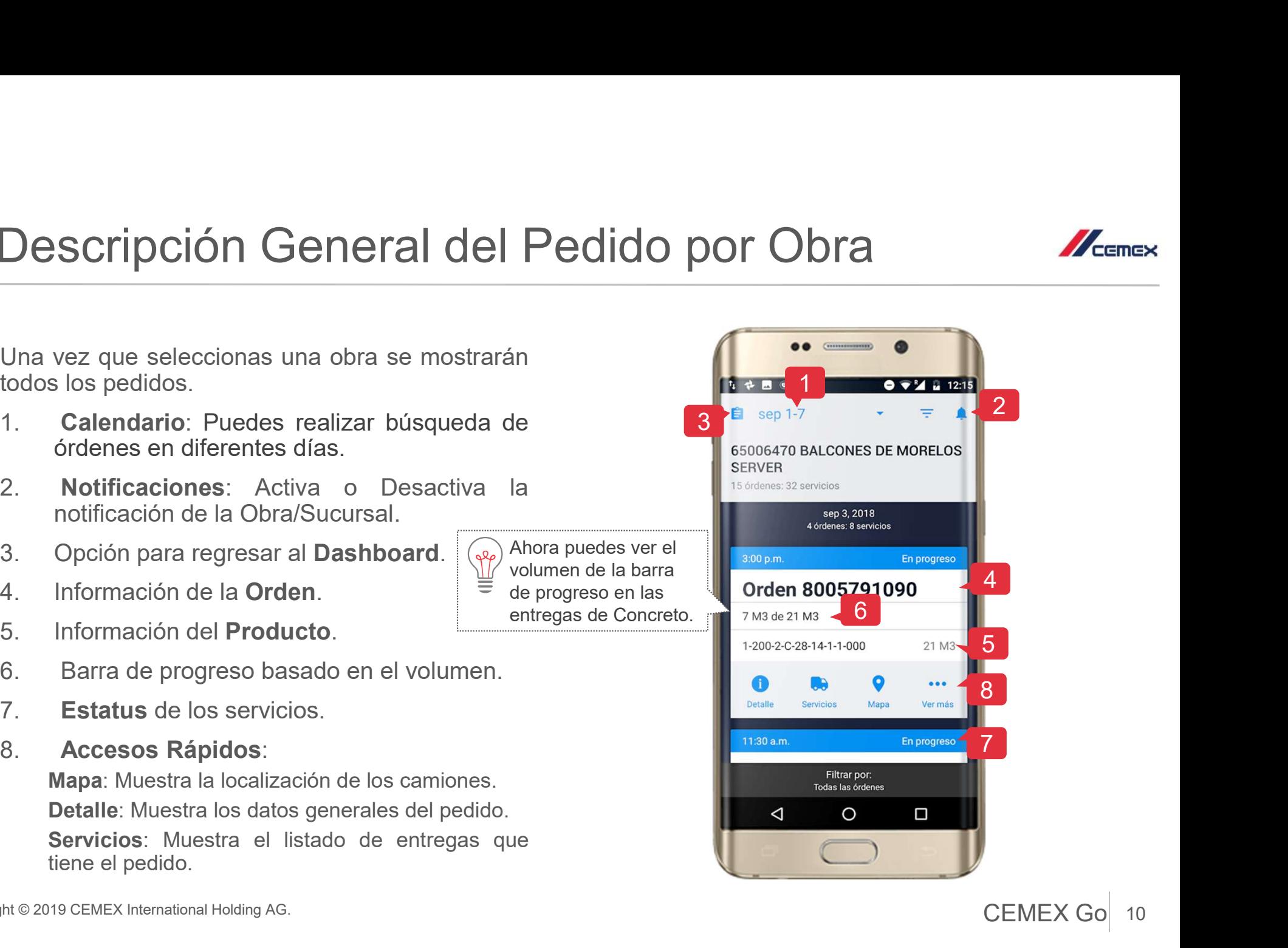

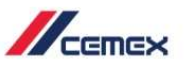

#### 04 Descripción General del Pedido por Obra

Al seleccionar la opción Más podrás ver:

- servicio.
- **Descripción General del Pe**<br> **Reporte:** Selecciona reporte para ver las métric<br> **Reporte:** Selecciona reporte para ver las métric<br> **Reporte: Selecciona reporte para ver las métric<br>
<b>Modificar Orden:** Permite enviar solici
- 
- 
- 10. **Modificar Orden:** Permite enviar solicitudes para modificar<br>
un pedido.<br>
11. **Reportar un problema:** Permite registrar y dar<br>
seguimiento a una inconformidad del pedido.<br>
12. **Contáctanos:** Permite mantenerte en cont **Descripción General del Pedido<br>
Eleccionar la opción Más podrás ver:<br>
Reporte: Selecciona reporte para ver las métricas del<br>
servicio.<br>
Modificar Orden: Permite enviar solicitudes para modificar<br>
un pedido.<br>
Reportar un p** seleccionar la opción Más podrás ver:<br> **Reporte:** Selecciona reporte para ver las métricas deservicio.<br> **Modificar Orden:** Permite enviar solicitudes para modifica<br>
un pedido.<br> **Reportar un problema:** Permite registrar y d
	-

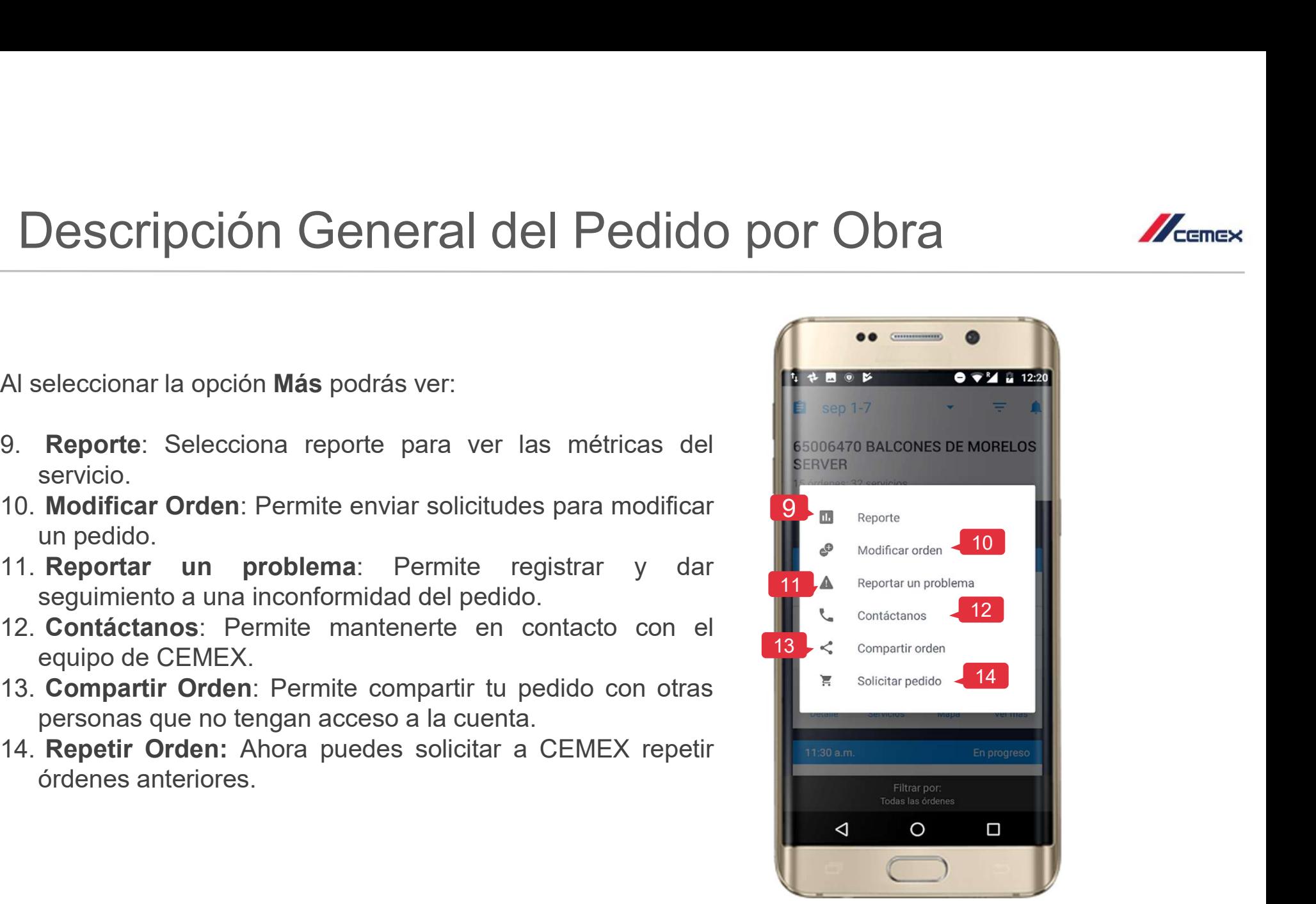

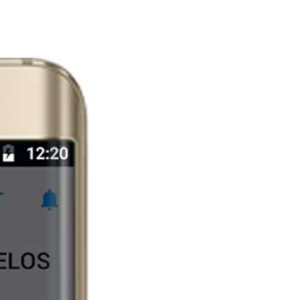

#### Calendario 05

#### Modificar Fechas

- Calendario<br>
Modificar Fechas<br>
1. Si deseas ver un pedido o varios presiona<br>
el cono para filtrar por Hoy,<br>
Siguiente día, Día Anterior, Próximos 7<br>
días o Rango de Fecha.<br>
16 Septembre 22 Services<br>
16 Septembre 22 Services Calendario<br>
Modificar Fechas<br>
el cono registrar por Hoy,<br>
siguiente día, Día Anterior, Próximos 7<br>
días o Rango de Fecha.<br>
2. Hoy: Mostrará los pedidos de la fecha<br>
actual.<br>
2. Hoy: Mostrará los pedidos de la fecha<br>
actual dificar Fechas<br>
Si deseas ver un pedido o varios presiona<br>
el ícono **a para filtrar por Hoy,**<br>
Siguiente día, Día Anterior, Próximos 7<br>
días o Rango de Fecha.<br>
Hoy: Mostrará los pedidos de la fecha<br>
actual.<br>
Día Siguiente:
- actual.
- 
- 
- seleccionada.

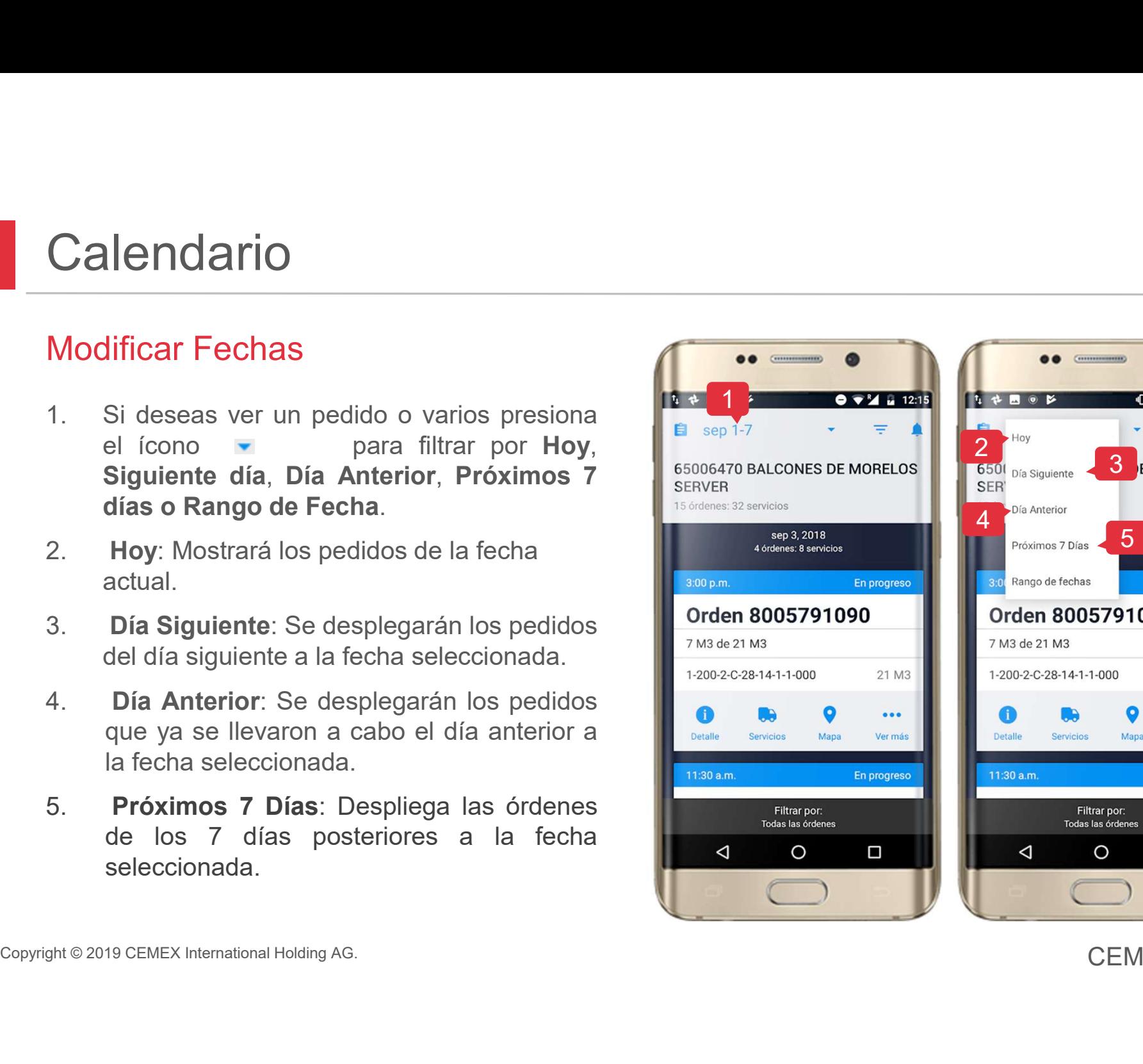

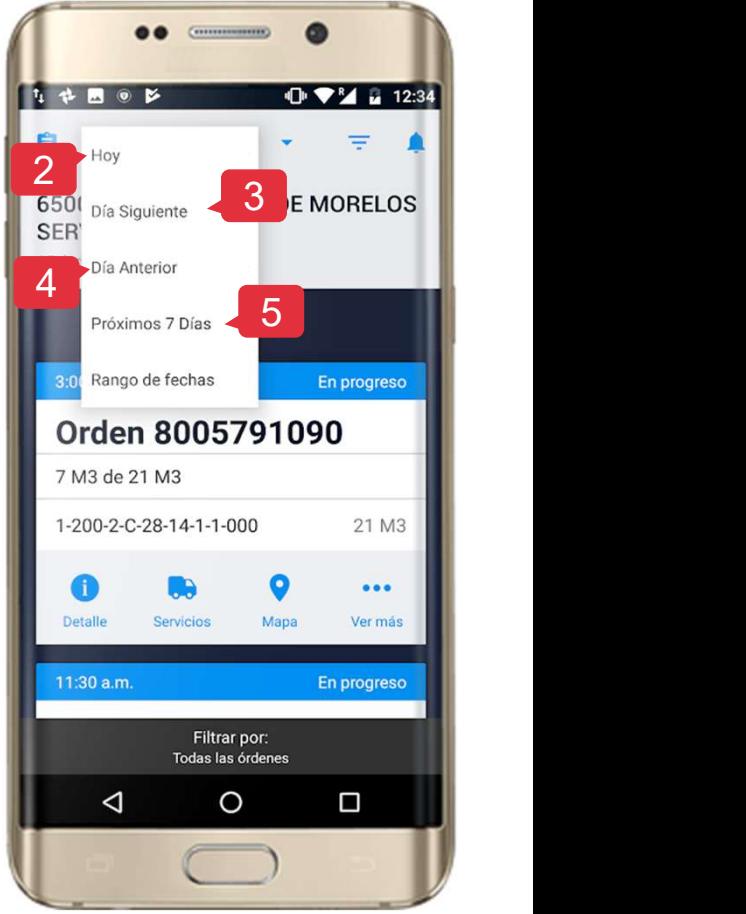

12 CEMEX Go

 $\mathbb{Z}_{\text{cmeas}}$ 

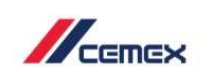

#### Calendario 05

#### Modificar Fechas

**and Control Second Control Control Control Control Control Control Control Control Control Control Control Control Control Control Control Control Control Control Control Control Control Control Control Control Control Co** 

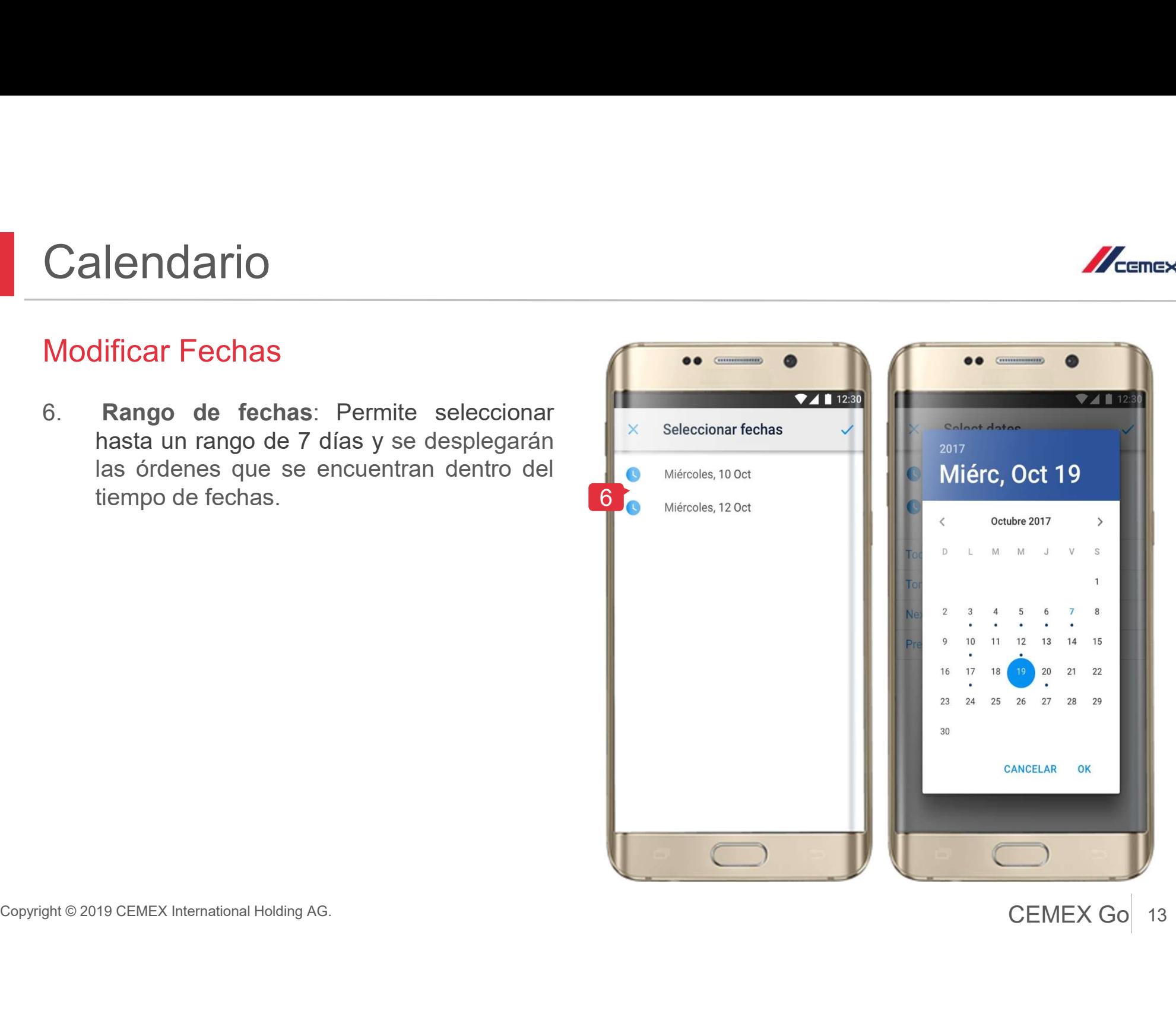

#### Lista de Servicios por Pedido 06

- Lista de Servicios por Pedido lista de servicios entregados o **ta de Servicios por Pedido**<br>Al seleccionar el pedido se mostrará una<br>lista de **servicios entregados o**<br>pendientes, así como el horario en el que<br>se han cargado, camión, número de<br>remisión relacionado y productos.<br>Ahora po
- Descargado.

Importante:

El ETA estará solamente disponible in plantas donde la solución de rastreo (Proveedor de GPS) no sea posible rastrear la entrega.

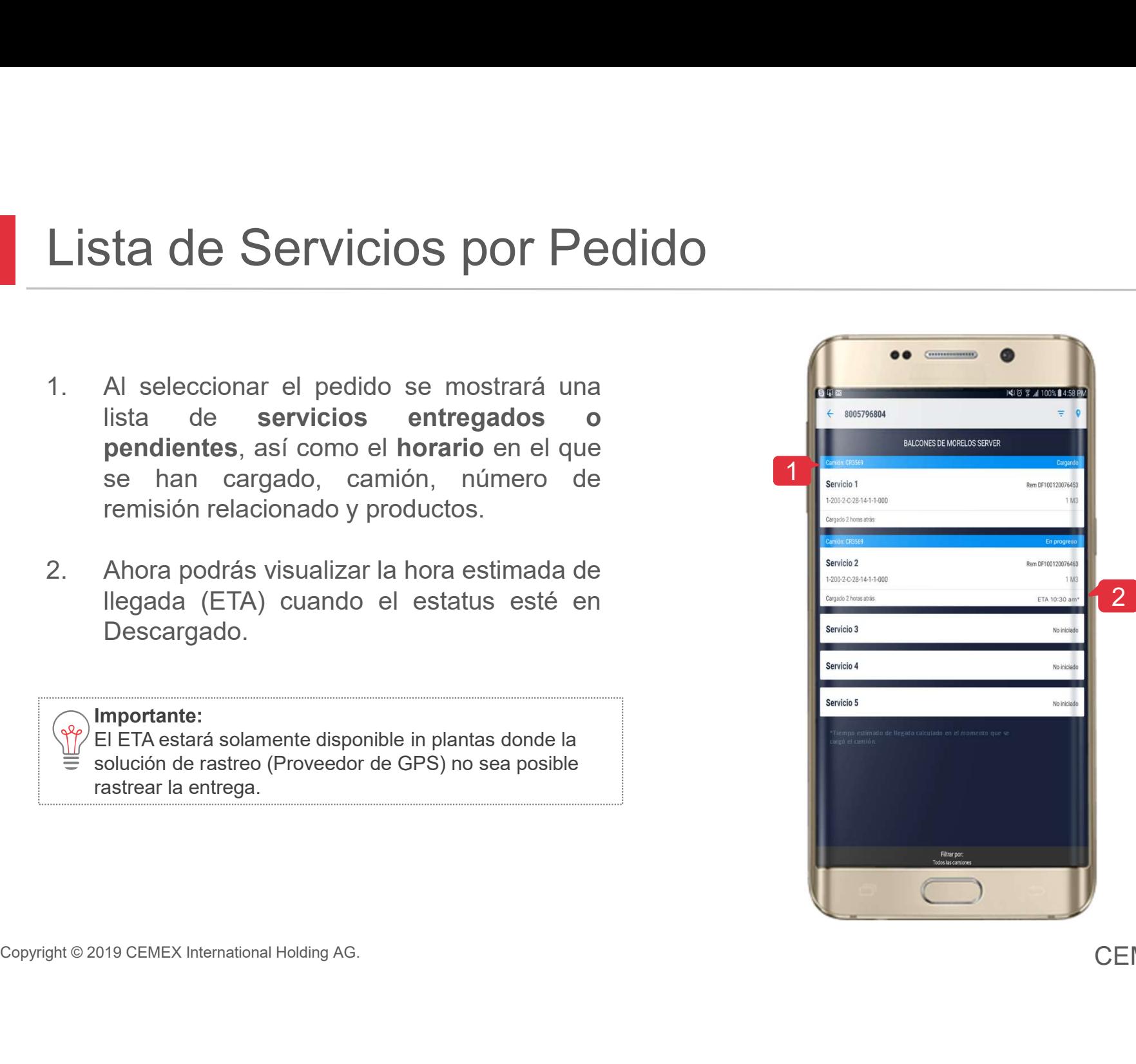

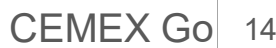

# Estatus de Servicio/Detalle 07 Status de Servicio/Detalle<br>Selecciona un Servicio para ver su Estatus.<br>La pestaña Estatus muestra el seguimiento de la carga.

- 
- 

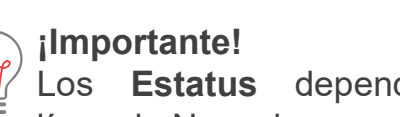

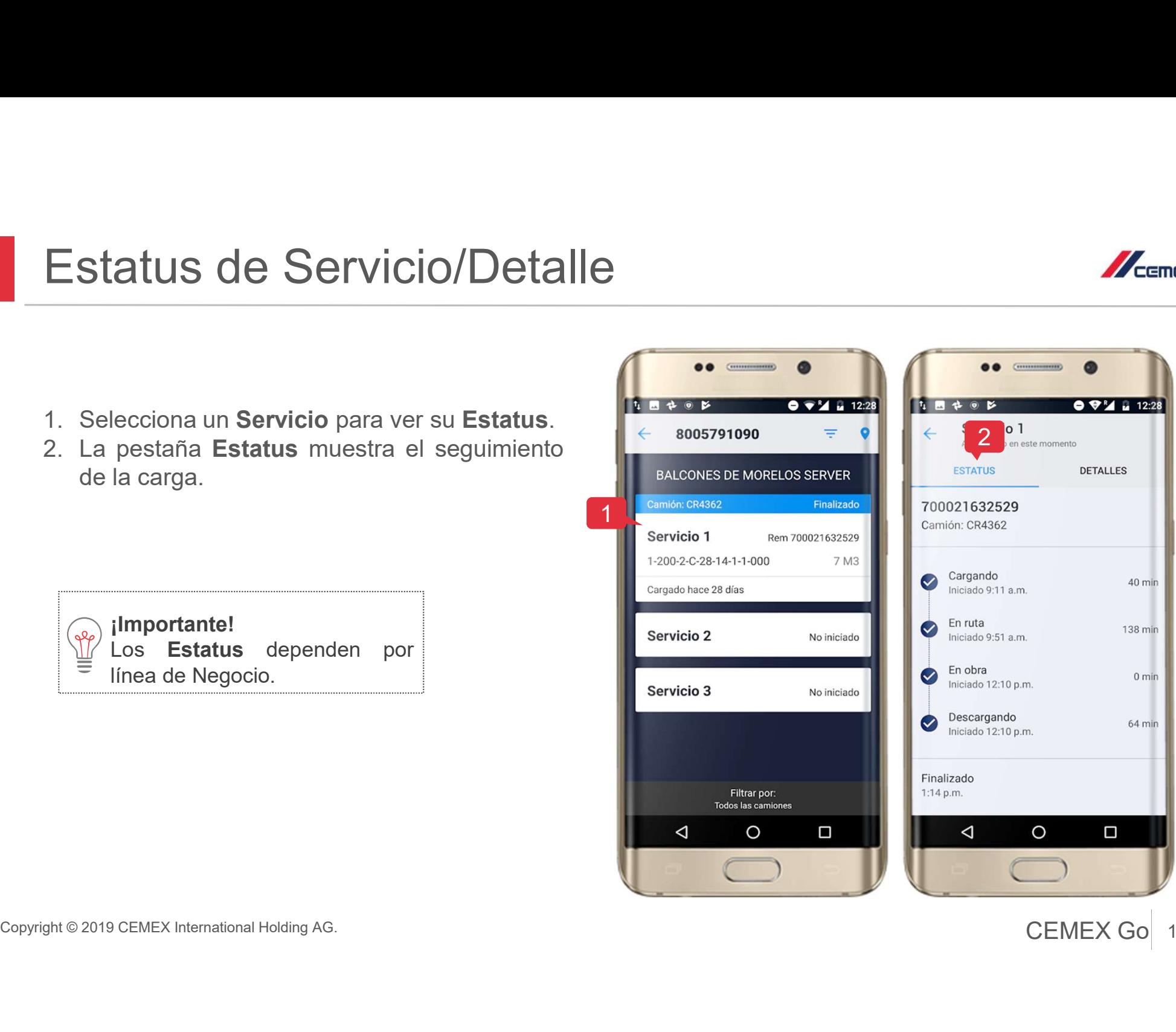

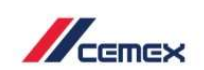

#### <sup>07</sup> Estatus de Servicio/Detalle

- Estatus de Servicio/Detalle<br>
3. En Detalles puedes ver la regionale del producto y la regionale del producto y la regionale del producto y la regionale del producto y la regionale del producto adicionales y servicios.<br>
y status de Servicio/Detalle<br>
En Detalles puedes ver la producto y la considerativa del producto y la considerativa del producto y la considerativa del producto del producto y la considerativa del producto del producto del p
- 
- 

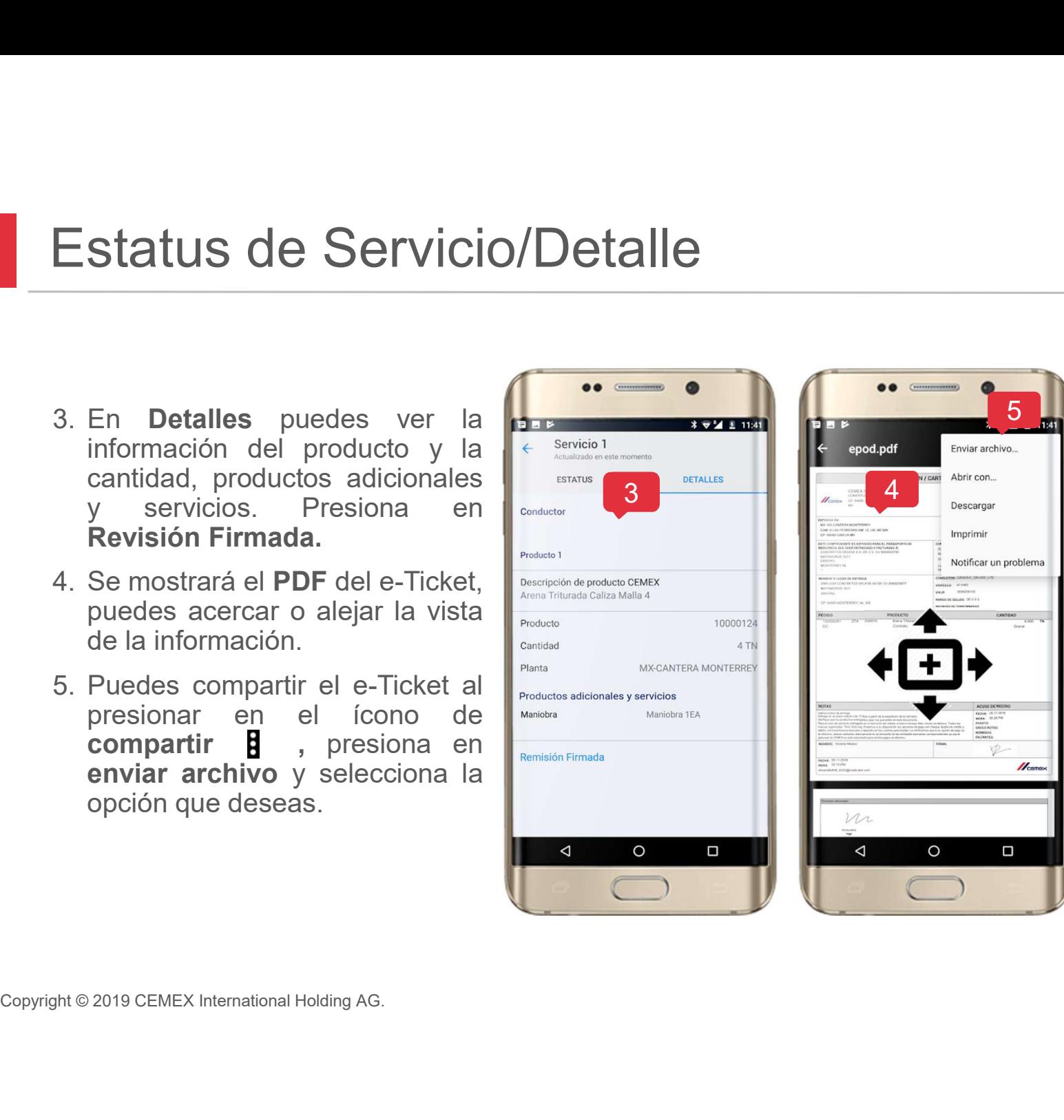

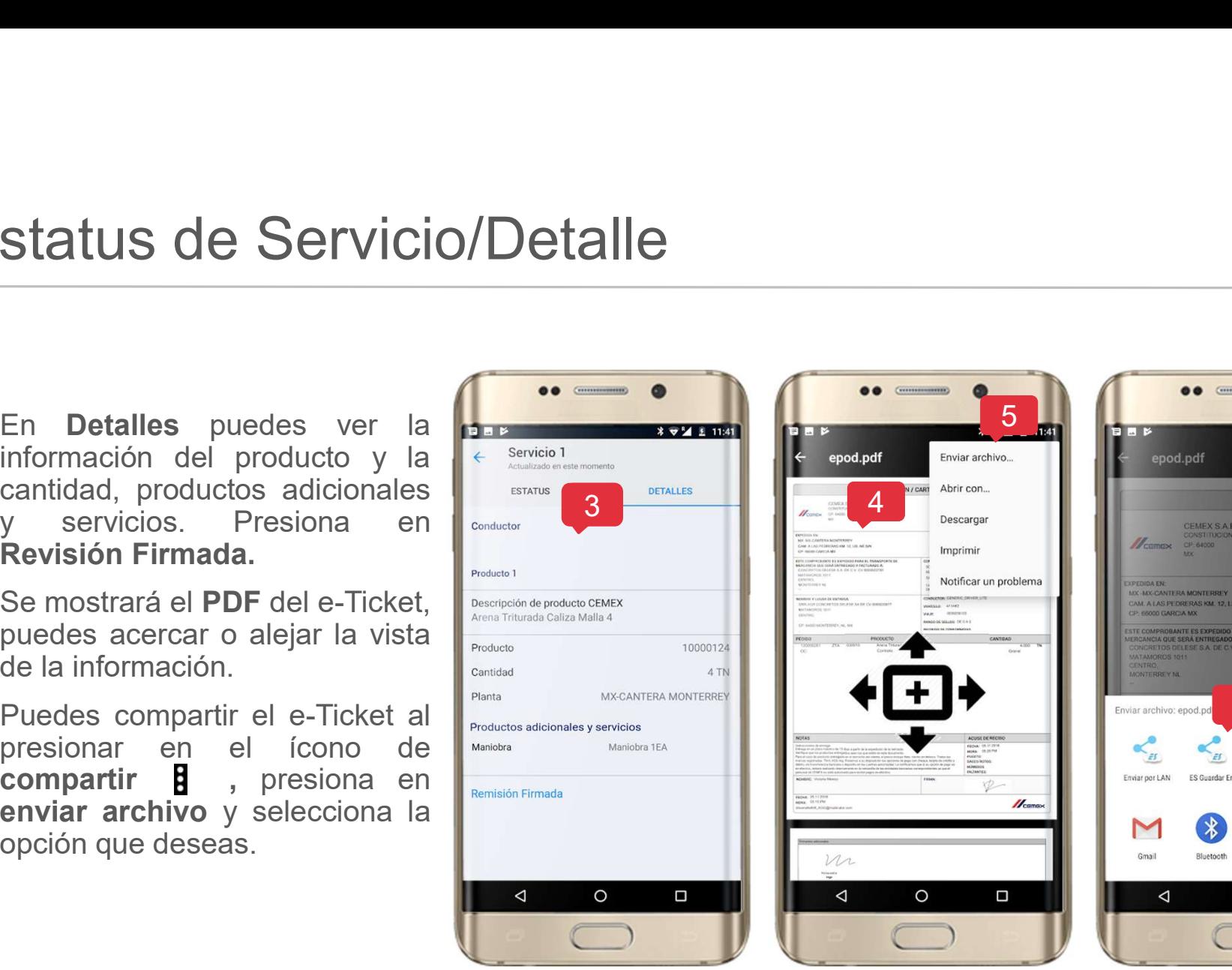

![](_page_15_Picture_6.jpeg)

![](_page_15_Picture_7.jpeg)

![](_page_15_Picture_8.jpeg)

![](_page_15_Picture_9.jpeg)

![](_page_16_Picture_0.jpeg)

 $74112:30$ 

 $\Box$ 

 $\Box$ 

 $\Box$ 

 $\blacktriangledown$ 

 $\blacktriangledown$ 

□

□

#### 08 **Filtrar Servicios**

- 
- 

![](_page_16_Picture_4.jpeg)

#### Visualización del Mapa 09

![](_page_17_Picture_1.jpeg)

 $\approx$   $\blacksquare$  8:02

Servicio 61

Morris

Junipero Serra Fwy

 $\epsilon$ 

- 
- 

![](_page_17_Picture_4.jpeg)

#### ¡Importante!

![](_page_17_Picture_7.jpeg)

más información.

2

## <sup>09</sup> Visualización del Mapa

![](_page_18_Picture_1.jpeg)

![](_page_18_Picture_2.jpeg)

## 10 Información general de Pedidos

- 
- 
- 

![](_page_19_Picture_4.jpeg)

![](_page_19_Picture_5.jpeg)

![](_page_19_Picture_6.jpeg)

CEMEX Go 20

20

 $\mathbb{Z}_{\text{cmev}}$ 

# <sup>10</sup> Información general de Pedidos Información general de Pedido<br>Para ver el reporte de un pedido<br>selecciona el ícono Más — de los<br>Accesos Rápidos.<br>4. Selecciona Reporte.

![](_page_20_Picture_4.jpeg)

![](_page_20_Picture_5.jpeg)

21 CEMEX Go 21

10AM

78 yd/hr 74 yd/hr 6 min

.......

Reporte

5 1

![](_page_21_Picture_0.jpeg)

#### <sup>11</sup> Contáctanos

En la sección de Accesos Rápidos ubicados en<br>tu Pantalla Principal encuentra el número de<br>asistencia o solicita una llamada:<br>1. Presiona en la opción Contáctanos.<br>2. Selecciona la opción más adecuada para ti.<br>1. A A A A A

- 
- 

![](_page_21_Picture_5.jpeg)

![](_page_21_Picture_6.jpeg)

# <sup>12</sup> Modificar Solicitud

#### Disponible para usuarios autorizados

- 
- 

![](_page_22_Picture_5.jpeg)

23 CEMEX Go 23

 $\mathbb{Z}_{\mathbb{Z}}$ 

#### <sup>13</sup> Evaluación

![](_page_23_Picture_1.jpeg)

![](_page_23_Picture_2.jpeg)

24 CEMEX Go 24

 $\mathbb{Z}_{\text{CEMEX}}$ 

 $\blacktriangleright$ 

 $\Box$ 

 $\blacktriangleright$ 

 $\Box$ 

 $\blacktriangledown$ 

п

14 Compartir Orden

- 
- 
- 

![](_page_24_Picture_7.jpeg)

![](_page_24_Picture_8.jpeg)

![](_page_24_Picture_9.jpeg)

![](_page_24_Picture_10.jpeg)

## <sup>15</sup> Reportar un Problema

 $\mathbb{Z}_{\text{cmeas}}$ 

 $1111$ 

3

Cerrado

Puntualidad

Dic 20, 2016

9:41 AM

 $\approx 4$   $\approx 8.02$ 

- 
- 
- estatus.

![](_page_25_Picture_6.jpeg)

26

- 
- Perfil<br>
Selecciona el ícono Mi perfil = desde el<br>
Dashboard.<br>
Puedes habilitar las Notificaciones. Aquí<br>
Uso, Aviso de Privacidad, Copyright,<br>
Buzón de Comentarios y Sugerencias<br>
y Cerrar Sesión. Perfil<br>
Selecciona el ícono Mi perfil = desde el<br>
Dashboard.<br>
Puedes habilitar las Notificaciones. Aquí<br>
también podrás ver los Términos de<br>
Buzón de Comentarios y Sugerencias<br>
y Cerrar Sesión.<br>
Numeros de Concertar Sesión

 $\left(\sqrt{\varphi}\right)$  Haz clic en **Buzón de Comentarios y** Sugerencias para ingresar información de comentarios.

![](_page_26_Picture_5.jpeg)

![](_page_26_Picture_6.jpeg)

<sup>27</sup> CEMEX Go 27

# 17 Administrar Notificaciones Administrar Notificaciones<br>
1. En mi perfil selecciona la opción<br>
Notificaciones.<br>
2. Selecciona Activar Notificaciones. Administrar Notificaciones.<br>
1. En mi perfil selecciona la opción<br>
Notificaciones.<br>
2. Selecciona Activar Notificaciones.<br>
3. Administra las notificaciones que desees<br>
recibir.<br>
• Recordar un día antes.<br>
• Creaciones y Mod **Example 12 Accepted Activer Seleccional a opción<br>
Fin mi perfil selecciona la opción<br>
Jotificaciones.**<br>
Selecciona **Activar Notificaciones.**<br>
Acception:<br>
Pecordar un día antes.<br>
Pecordar un día antes.<br>
Pesumen.<br>
Pervicios **Example 12 Alternative Transformation Contribution**<br>
Form in perfil selecciona la opción<br> **Journance Activer Notificaciones.**<br>
Selecciona **Activar Notificaciones.**<br>
Creaciones in Alternative Creaciones (Creaciones y Modif **Iministrar Notificaciones**<br> **Example 18 Analysis Constrained Activer Notificaciones.**<br> **Selecciona Activar Notificaciones.**<br> **Example:**<br> **Example:**<br>
• Recordar un día antes.<br>
• Creaciones y Modificaciones.<br>
• Resumen.<br>
•

- 
- 
- recibir. **EXECUTE SERVICE INTERNATIONAL SERVICE CONTRES**<br> **EXECUTE IN ADDETERTATION DESCRIPTION ACTIVE ACTIVE ACTIVAT NOTIFICACIONES.**<br>
Selecciona **Activar Notificaciones**.<br> **CRECORDITE ACTIVATE ACTIVATE ACTIVATE ACTIVATE ACTIVATE** 
	-
	-
	-
	-

![](_page_27_Picture_8.jpeg)

![](_page_27_Picture_9.jpeg)

![](_page_27_Picture_12.jpeg)

- 
- 
- 

![](_page_28_Picture_4.jpeg)

![](_page_28_Picture_6.jpeg)

#### Detalle de la Orden

Se mostrará la información general de la Orden.

- 
- **Servicio**

![](_page_29_Picture_5.jpeg)

30 CEMEX Go 30

![](_page_29_Picture_9.jpeg)

Finalizado

9 M3

Finalizado

Finalizado

9 M3

9 M3

![](_page_30_Picture_1.jpeg)

- 
- 

![](_page_30_Picture_4.jpeg)

![](_page_31_Picture_4.jpeg)

![](_page_31_Picture_5.jpeg)

- 
- MSUITAT UN Pedido<br>La Pestaña Estatus muestra los estatus de la Remisión.<br>La Pestaña Detalles muestra el Nombre del Conductor y la especificaciones del Producto.

![](_page_32_Picture_3.jpeg)

![](_page_32_Picture_6.jpeg)

- Consultar un Pedido<br>
12. Pulsa el ícono i) para ver<br>
los Detalles de la Orden<br>
(Información General,<br>
Productos y Contactar<br>
CEMEX) CEMEX).
- ícono

![](_page_33_Picture_3.jpeg)

![](_page_33_Picture_4.jpeg)

![](_page_33_Picture_6.jpeg)

53° Servicios entregados

158

**SERVICIOS** 

6

ÓRDENES

![](_page_33_Picture_7.jpeg)

![](_page_34_Picture_1.jpeg)

autor.

![](_page_34_Picture_3.jpeg)

# <sup>19</sup> Visualizar Órdenes de Agregados

Visualizar Órdenes de Agreg<br>
Ahora en la aplicación de CEMEX Go Track<br>
puedes ver las órdenes de agregados y la<br>
información detallada previamente solicitada<br>
en la consola de Toma de Pedidos.<br>
1. Selecciona una **Obra**.<br>
2

- 
- 

![](_page_35_Picture_4.jpeg)

![](_page_35_Picture_5.jpeg)

# <sup>19</sup> Visualizar Órdenes de Agregados

- 
- Aquí puedes ver los agregados para<br>
una orden en específico con la<br>
información general de los productos.<br>
Presiona el ícono de Información de Especies<br>
donde puedes ver los productos de<br>
agregados con más detalle.<br>
Necuer Aquí puedes ver los agregados para<br>
una orden en específico con la<br>
información general de los productos.<br>
Presiona el ícono de Información C<br>
donde puedes ver los productos de<br>
agregados con más detalle.<br>
Necuerda<br>
si com Aquí puedes ver los agregados para<br>
una orden en específico con la<br>
información general de los productos.<br>
Presiona el ícono de Información de los productos de<br>
agregados con más detalle.<br>
Recuerda<br>
Así como en las otras l Aquí puedes ver los agregados para<br>
una orden en específico con la<br>
información general de los productos.<br>
Presiona el ícono de Información<br>
donde puedes ver los productos de<br>
agregados con más detalle.<br>
Necuerda<br>
Así como Aquí puedes ver los agregados para<br>
una orden en específico con la<br>
información general de los productos.<br>
Presiona el ícono de Información de donde puedes ver los productos de<br>
agregados con más detalle.<br>
Recuerda<br>
Así co • Cargas.

#### Recuerda

Así como en las otras líneas de negocio puedes interactuar con:

- 
- 
- 
- 
- 
- 

![](_page_36_Picture_11.jpeg)

37 CEMEX Go 37

Ο

 $\mathbb{Z}_{\text{remove}}$ 

 $741123$ 

4 | | |

![](_page_37_Picture_0.jpeg)

#### 20 Repetir Pedido

**Expedience de la contrato de la contrato de la contrato de la contrato de la contrato de la contrato.**<br> **Para realizar esta funcionalidad:**<br>
• La orden debe estar vinculada a un contrato.<br>
• Debes estar habilitado para re **Example 18 Solo aplica and Solo aplica para órdenes de Concreto.**<br> **Francisco aplica para Concreto.**<br> **Recuerda**<br>
Para realizar esta funcionalidad:<br>
• La orden debe estar vinculada a un contrato.<br>
• Debes estar habilitado

#### Recuerda

Para realizar esta funcionalidad:

- 
- 
- 
- 
- 
- 

![](_page_37_Picture_11.jpeg)

![](_page_37_Picture_12.jpeg)

![](_page_38_Picture_0.jpeg)

 $741123$ 

#### 20 Repetir Pedido

- -
	-
	-
	-
	-

**Expedience de Contracte de Contracte de Contracte de Contracte de Contracte de Contracte de Contracte de Contracte de Contracte de Contracte de Contracte de Contracte de Contracte de Contracte de Contracte de Contracte de Expedience de Contracte de Contracte de Contracte de Contracte de Contracte de Contracte de Contracte de Contracte de Contracte de Contracte de Contracte de Contracte de Contracte de Contracte de Contracte de Contracte de** orden.

información.

![](_page_38_Picture_10.jpeg)

Todos los Países: El recuadro de instrucciones (Es un texto que explica lo que se necesita) para repetir pedido.

Solo UK: Cuando solicitas copiar una orden anterior los Términos y Condiciones pueden activarse o no de acuerdo a las políticas del país.

![](_page_38_Picture_13.jpeg)

![](_page_38_Picture_99.jpeg)

![](_page_39_Picture_0.jpeg)

#### 20 Repetir Pedido

- epetir Pedido<br>
Una vez que hayas finalizado la solicitud<br>
necesitarás verificar la contraseña de tu<br>
usuario en la cuenta.<br>
Después de esto CEMEX recibirá la solicitud.<br>
Periodic Enviar orden
- 

![](_page_39_Picture_4.jpeg)

# ¡Felicidades!

#### Has completado la guía Track Android

![](_page_40_Picture_2.jpeg)